**راهنما نحوه استعالم شناسه کاال با کد GTIN و استعالم دسته ای شناسه کاال**

به منظور دریافت فایل تناظر GTIN و شناسه کالا و استعلام دسته ای شناسه کالا ابتدا به آدرس portal.gs \-ir.org مراجعه نمایید. مطابق تصویر زیر برروی استعالم کد GTIN و استعالم شناسه کاال کلیک کنید.

یا به صورت مستقیم به آدرس https://portal.gs \-ir.org/home/services مراجعه نمایید.

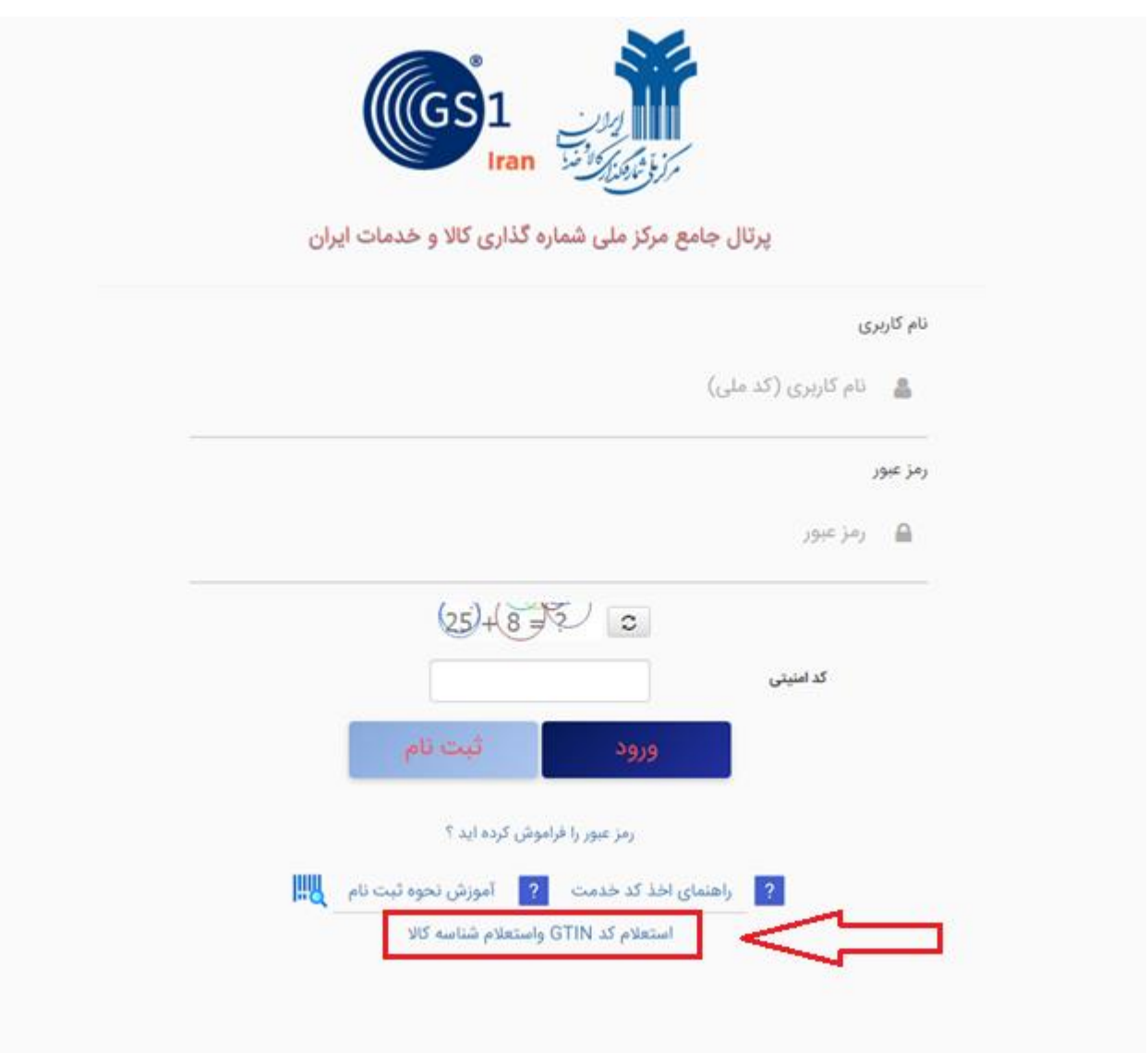

جهت دریافت فایل کلیه تناظرات GTIN با شناسه کاال بصورت یکجا برروی دکمه دریافت فایل تناظر GTIN و شناسه کاال کلیک نمایید.

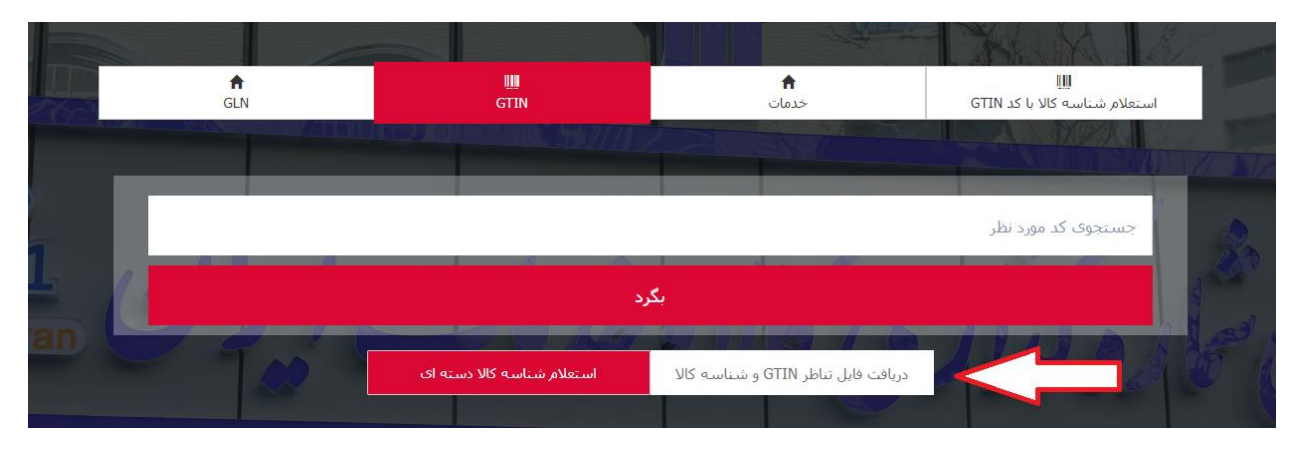

درصورت دریافت کد GTIN در تب استعالم شناسه کاال با کد GTIN کد مورد نظر خود را در کادر مشخص شده تایپ و جستجو نمایید.

![](_page_1_Figure_3.jpeg)

جهت استعالم شناسه کاال به صورت دسته ای در صفحه استعالم کد GTIN واستعالم شناسه کاال برروی دکمه استعالم شناسه کاال دسته ای کلیک نمایید.

![](_page_1_Figure_5.jpeg)

در صفحه جدید نام پایه محصول مورد نظر خود را در منو کشویی پیدا نمایید. (به منظور جستجو سریع تر می توانید در کادر جستجو نام پایه شرح نام پایه یا مختصری از آن را وارد نمایید و سپس در منو کشویی مقابل آن را مشاهده کنید.) پس وارد نمودن کد امنیتی دکمه جستجو را کلیک نمایید.

![](_page_2_Picture_31.jpeg)

## گزارش تناظرات شناسه

![](_page_2_Picture_32.jpeg)

در صورت انتخاب گزینه جستجو براساس بازه زمانی می توانید تمامی کدهای GTIN صادره شده را به همراه شناسه کاال آن در بازه زمانی مورد نظر مشاهده نمایید. (حداکثر بازه زمانی مورد انتخاب ١ ماه می باشد.) پس وارد نمودن کد امنیتی دکمه جستجو را کلیک نمایید.

![](_page_3_Picture_12.jpeg)

جهت دریافت خروجی اکسل از کلیه نام پایه های نمایش داده شده از قسمت پایین صفحه تعداد رکورد در هر صفحه را به میزان کلیه رکوردهای یافت شده انتخاب نمایید. و مجددا برروی دکمه جستجو کلیک کنید. در آخر برروی آیکون کلیک کرده تا فایل دریافت شود.

![](_page_3_Picture_13.jpeg)